# **Nutrition Programs Website**

https://portals.edu.wyoming.gov/cnp/

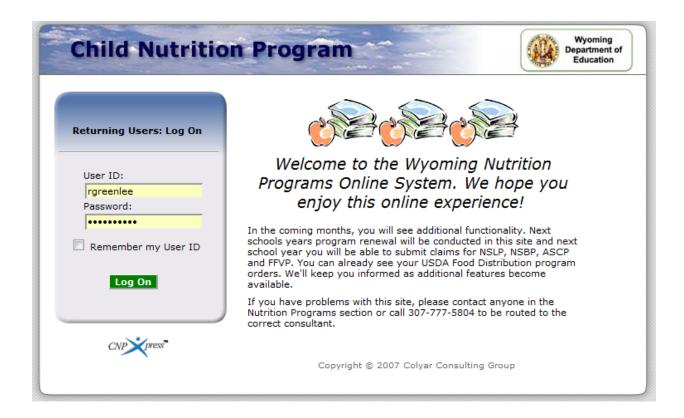

# **Food Distribution Manual**

# **Table of Contents**

| Chapter 1 – Updating the Contract                                     |
|-----------------------------------------------------------------------|
| Chapter 2 – Filling out the Annual Survey 6                           |
| Chapter 3 – Submitting a Monthly Allocation Order and Surplus Order 9 |
| Chapter 4 – Order Inquiry or "What Did I Order For Delivery When?" 17 |
| Chapter 5 – Viewing Commodity Allocations                             |
| Chapter 6– Receipting in a Monthly Order23                            |
| Chapter 7 – Invoices                                                  |
| Chapter 8 – Changing your Password29                                  |
| Chapter 9 – Reports                                                   |

- 1. Log in to the system.
- 2. Click on Agencies at the top left of the page.

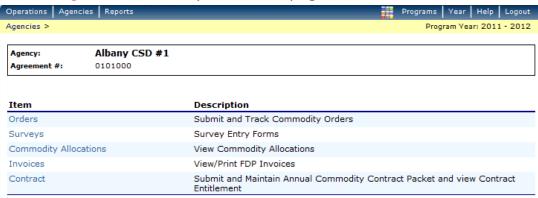

3. Click on Contract

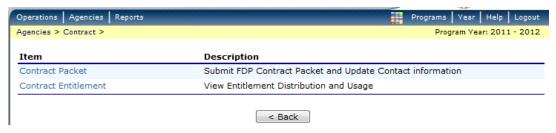

4. Click on Contract Entitlement

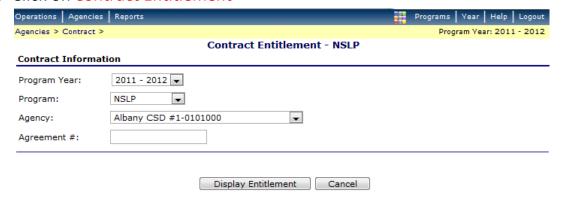

- 5. Click Display Entitlement
- 6. You will see what your Total Lunches Served (TLS), Entitlement Distribution, Entitlement Used, and Entitlement Remaining. You can click on anything in *blue* for more detail. When finished click *Cancel*.

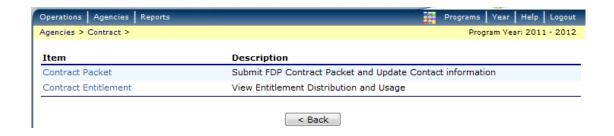

#### 7. Click on Contract Packet

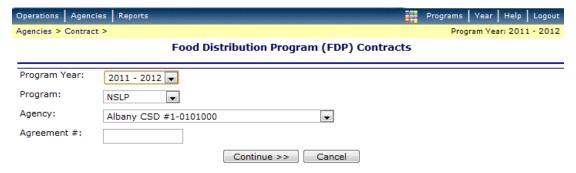

#### 8. Click Continue

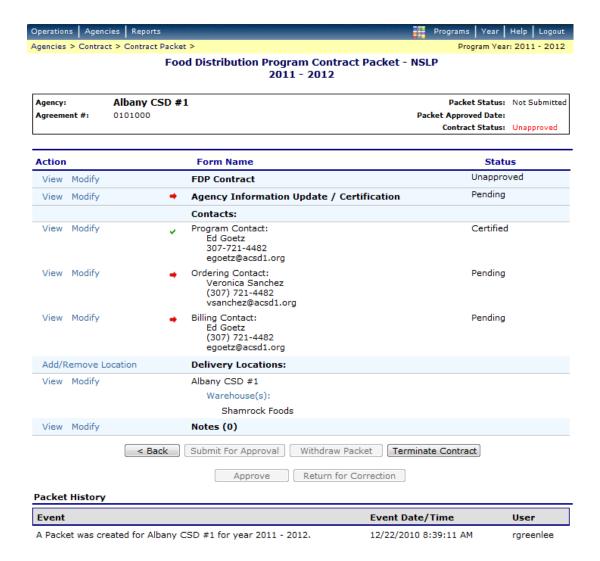

- 9. Click on all the *Modify* words in blue and modify each of those categories. Click *Save* on each screen then click *Finished*.
- 10. When done modifying all categories click on *Submit for Approval*.
- 11. The Contract will need to be updated whenever there is a change in personnel.

#### Chapter 2 – Filling out the Annual Survey

- 1. Log in to the system.
- 2. Click on Agencies at the top left of the page.

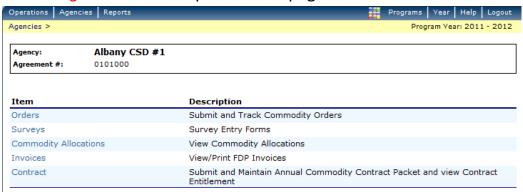

3. Then click on *Surveys*.

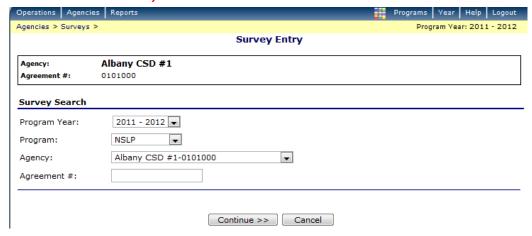

4. Click on Continue.

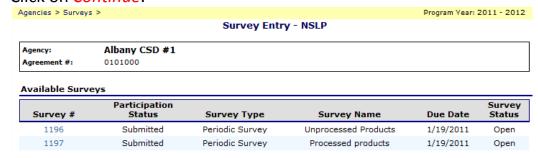

5. You now have two survey options. One is for unprocessed product and one is for processed product. You will need to fill out both surveys.

- 6. Click on the blue number 1196 to complete your unprocessed food order request.
- 7. You will see there are only two months available to order product. This is because I can typically only bring this product in once or twice a year. These will not necessarily be the months you receive these products.

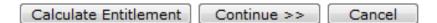

- 8. When you are done click on *Calculate Entitlement* at the bottom of the page. This system will not let you go over your entitlement, so you will receive an error message (in red at the top of the screen) if you are over and have to adjust your order until you are under spent. On the other side of the coin, please do try to utilize all of your entitlement. As you know from past experience, you will have requests that are not filled.
- 9. When you are done click *Continue*.

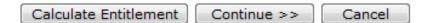

10.Click *Submit Survey*. Do not worry, you can go back and adjust your orders if you need to. You are not locked into this order yet.

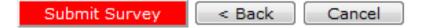

#### 11.Click Finished.

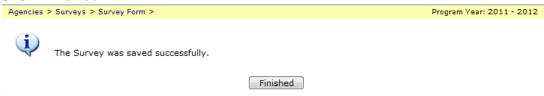

12.Click on the blue number 1197 to complete your processed food order request.

| Agencies > Survey | s >                            |                             |                                  | Program Year:             | 2011 - 2012      |
|-------------------|--------------------------------|-----------------------------|----------------------------------|---------------------------|------------------|
|                   |                                | Survey Entr                 | y - NSLP                         |                           |                  |
| Agency:           | Albany CSD #1                  |                             |                                  |                           |                  |
| Agreement #:      | 0101000                        |                             |                                  |                           |                  |
|                   |                                |                             |                                  |                           |                  |
| Available Surv    | eys                            |                             |                                  |                           |                  |
| Available Surv    | eys<br>Participation<br>Status | Survey Type                 | Survey Name                      | Due Date                  | Survey<br>Status |
|                   | Participation                  | Survey Type Periodic Survey | Survey Name Unprocessed Products | <b>Due Date</b> 1/19/2011 |                  |

- 13. Complete steps 7-12. (Step 7 for processed survey you will see four months available to order product.)
- 14. If you need to, you can go back into survey 1196 and revise your order.
- 15. If you are choosing not to order any processed product, please still go into survey 1197 and click the checkbox that says: Check here to indicate you will not participate in this survey. Click Continue. This way I know you are purposely not ordering and didn't just miss filling out the survey.

| Agencies > Surveys > | Survey Form >                         |                    | Program Year: 2011 - 2012 |
|----------------------|---------------------------------------|--------------------|---------------------------|
|                      |                                       | Survey Form - NSLP |                           |
| Agency:              | Albany CSD #1                         |                    |                           |
| Agreement #:         | 0101000                               |                    |                           |
| Survey Informati     | ion                                   |                    |                           |
| Survey Number:       | 1197                                  | Survey Type:       | Periodic Survey           |
| Due Date:            | 1/19/2011                             | Survey Name:       | Processed products        |
|                      |                                       |                    |                           |
| Special Instruction  | ons                                   |                    |                           |
| Cumrou Eoum          |                                       |                    |                           |
| Survey Form          |                                       |                    |                           |
| Check here to i      | ndicate vou <b>will not</b> participa | te in this survey. |                           |

# Chapter 3 – Submitting a Monthly Allocation Order and Surplus Order

#### 1. Log in to the system

#### 2. Click on Agencies

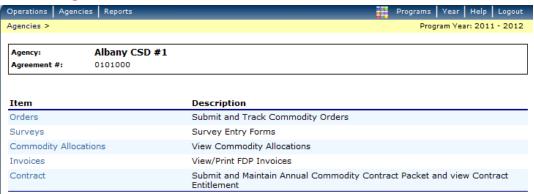

#### 3. Click on Orders

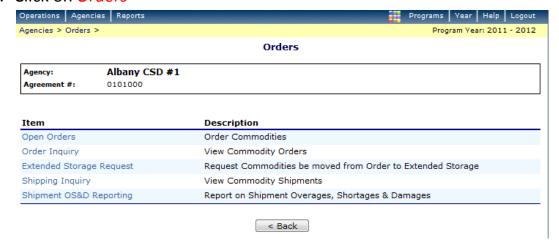

#### 4. Click Open Orders

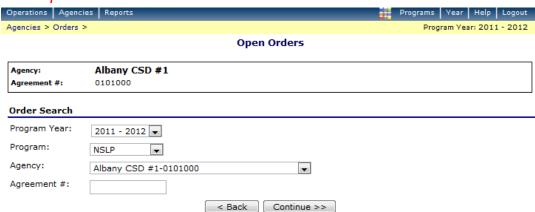

5. Your school district name is already listed in the box so - Click Continue

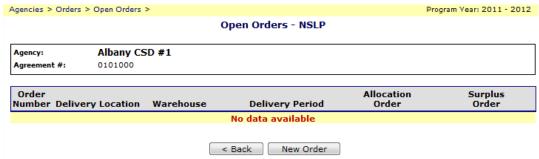

6. Click New Order

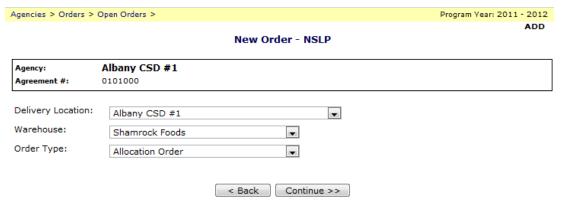

7. Everything is defaulted to correct information so click *Continue* 

| Agency: Agreement #: | Albany CSD #1<br>0101000               |                  |                                    |
|----------------------|----------------------------------------|------------------|------------------------------------|
| Delivery Informa     | tion                                   |                  |                                    |
| Warehouse:           | Shamrock Foods                         | Delivery Period: | 9/1/2011 - 9/30/2011               |
| Delivery Location    | : Albany CSD #1                        | Delivery Type:   | Carrier Delivery                   |
| Delivery Address     | : 419 S. 18th St.<br>Laramie, WY 82070 | Contact:         | Veronica Sanchez<br>(307) 721-4482 |
| Order                |                                        |                  |                                    |

| lement |  |
|--------|--|
|        |  |
|        |  |

| Commodity                                                                                               | Available<br>Current<br>Allocation | Order<br>Qty | Additional<br>Units* |
|----------------------------------------------------------------------------------------------------|------------------------------------|--------------|----------------------|
| 100307 - Beans, Green, Canned<br>USDA Value: \$16.34<br>Processing Fee: \$0.00<br>Pack Size: 6/#10      | 100                                | 0            | 0                    |
| 100336 - Spaghetti Sauce, Meatless<br>USDA Value: \$12.61<br>Processing Fee: \$0.00<br>Pack Size: 6/#10 | 60                                 | 0            | 0                    |
| 100219 - Peaches, Cling, Sliced<br>USDA Value: \$17.09<br>Processing Fee: \$0.00<br>Pack Size: 6/#10    | 60                                 | 0            | 0                    |

- 8. A list of product available to order\* will appear. Fill in the *Order Qty* box with the amount you would like to receive during the Delivery Period available for each item. You can request *Additional Units* and they will be filled from Surplus inventory if available. The system will not allow you to order *Additional Units* if you do not have the Remaining Entitlement to cover them.
  - a. Entitlement Remaining on the bottom of the page will not change when you place an Allocation Order. This is because everything you see on the page is already "paid for". When you place an order for Additional Units then you will see the Entitlement decrease.
  - \* Requests for Additional Units, if filled, will appear on your Surplus Order Form.

| Entitlement |                       |                                 |  |  |
|-------------|-----------------------|---------------------------------|--|--|
| Remaining:  | \$7,666.71            | Used<br>(For Additional Units): |  |  |
|             | Calculate Entitlement | Continue >> Cancel              |  |  |

# 9. Click Continue

| Agencies > Orders > Op                                                                  | en Orders > Allocation Order >       |                                    |                                    | Program Yea             | ar: 2011 - 2013<br>SAVE |
|-----------------------------------------------------------------------------------------|--------------------------------------|------------------------------------|------------------------------------|-------------------------|-------------------------|
|                                                                                         | Allocati                             | ion Order Form - NSLP<br>New Order |                                    |                         | SAVE                    |
| Agency: A                                                                               | lbany CSD #1                         |                                    |                                    |                         |                         |
| Agreement #: 0:                                                                         | 101000                               |                                    |                                    |                         |                         |
| Delivery Informatio                                                                     | on                                   |                                    |                                    |                         |                         |
| Warehouse:                                                                              | Shamrock Foods                       | Delivery Perio                     | <b>d</b> : 9/1/2                   | 2011 - 9/30/2           | 011                     |
| Delivery Location:                                                                      | Albany CSD #1                        | Delivery Type:                     | Carr                               | er Delivery             | ¥                       |
| Delivery Address:                                                                       | 419 S. 18th St.<br>Laramie, WY 82070 | Contact:                           |                                    | ica Sanchez<br>721-4482 |                         |
| Order                                                                                   |                                      |                                    |                                    |                         |                         |
| Entitlement Commo                                                                       | dities                               |                                    |                                    |                         |                         |
| Commodity                                                                               |                                      |                                    | Available<br>Current<br>Allocation | Order<br>Qty            | Additiona<br>Units*     |
| 100307 - Beans, Gr<br>USDA Value: \$16.34<br>Processing Fee: \$0.00<br>Pack Size: 6/#10 | -                                    |                                    | 100                                | 1                       | 0                       |
| Order Totals:                                                                           |                                      |                                    |                                    | 1                       | 0                       |
| * Requests for Addi<br>Entitlement                                                      | tional Units, if filled, will ap     | pear on your Surplus Ord           | er Form.                           |                         |                         |
| Remaining:                                                                              | \$7,666.71                           | Used<br>(For Additi                | onal Units):                       | \$0.00                  |                         |
|                                                                                         | Calculate Entitlen                   | ment Submit Order C                | ancel                              |                         |                         |

10. You may want to do a *Print Screen* before Submitting your order so you have a record of what you ordered then click *Submit Order*. The below screen appears. You can also do an *Order Inquiry* later to see your order. See Chapter 4 of this manual.

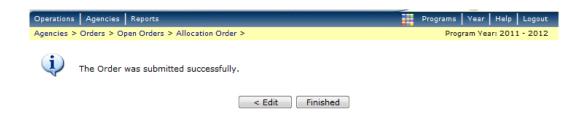

#### 11.Click on Finished

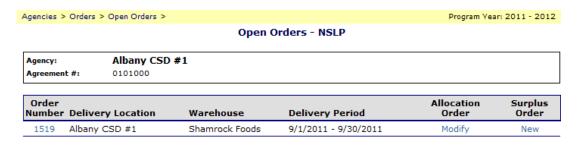

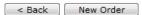

- 12. Your Allocation order is now placed. You will see on the screen that under Allocation Order you can click *Modify* if you want to change it.
- 13. The next step is to place a Surplus Order. Under the Surplus Order (above in blue) click on New.

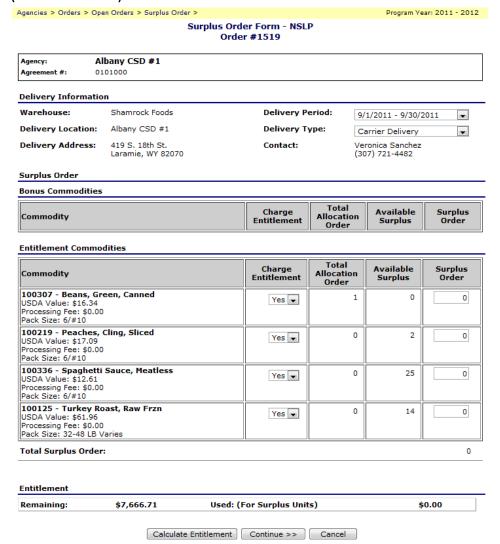

- 14. You can now request items that are in Surplus. Fill in the Surplus Order boxes. Click *Continue*.
  - a. Entitlement Remaining on the bottom of the screen will change with a Surplus Order. Ordering from Surplus Inventory is the only way you will be able to utilize Remaining Entitlement throughout the school year as there is rarely an opportunity provided from USDA to place additional orders throughout the school year.

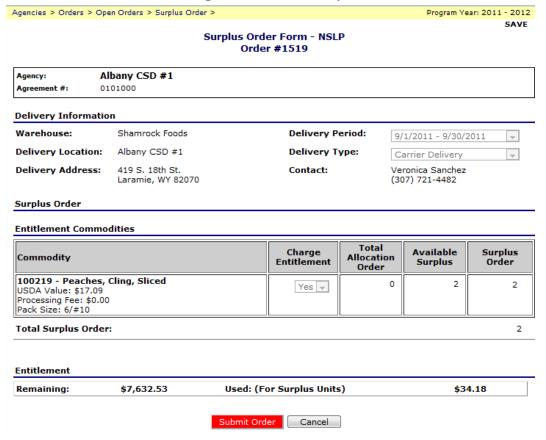

15.Do a *Print Screen* so you have a record of your order and click *Submit Order*. You can also do an Order Inquiry later to see your order. See Chapter 4 of this manual.

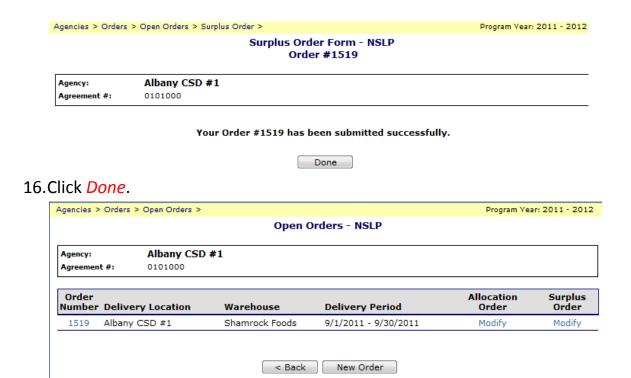

17. You have now placed and Allocation Order and a Surplus Order. You can *Modify* either by clicking on the words *Modify* in blue. If you want to cancel the order click on the blue number *1519*.

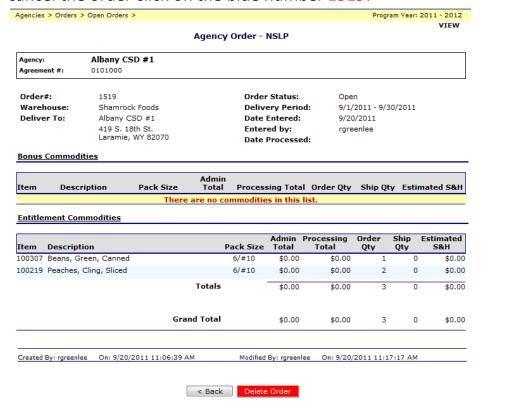

Page 15 of 32

- 18. Click *Delete Order*. Both Allocation and Surplus orders will be deleted. 19. Click *Finished*. Log out.
- \*Note 1: You will have one chances to order your allocated items. After that I will move those items into Surplus and anyone with be able to order them.
- \*\*Note 2: If you have multiple drop sites you will follow the instructions above for each drop site. After step 6 when you click on *New Order* you will need to change the *Delivery Location* in the drop down menu to a different drop site and proceed placing an order for each drop site.

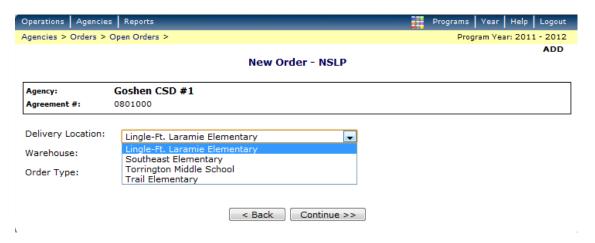

\*\*\*Note 3: Depending on your route, orders (allocation and surplus) for the following month delivery are due on either the 1<sup>st</sup> or 3<sup>rd</sup> Friday of the every month. The following Monday, I will release the allocations for product that was not ordered which will move those products into Surplus.

# Chapter 4 – Order Inquiry or "What Did I Order For Delivery When?"

# 1. Log in to the system

#### 2. Click on Agencies

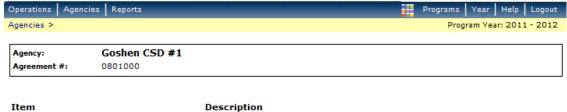

| Item                  | Description                                                                           |
|-----------------------|---------------------------------------------------------------------------------------|
| Orders                | Submit and Track Commodity Orders                                                     |
| Surveys               | Survey Entry Forms                                                                    |
| Commodity Allocations | View Commodity Allocations                                                            |
| Invoices              | View/Print FDP Invoices                                                               |
| Contract              | Submit and Maintain Annual Commodity Contract Packet and view Contract<br>Entitlement |

#### 3. Click on Orders

| Agencies > Orders | >             | Program Year: 2011 - 2012 |
|-------------------|---------------|---------------------------|
|                   | Orders        |                           |
| Agency:           | Goshen CSD #1 |                           |
| Agreement #:      | 0801000       |                           |

| Item                     | Description                                                 |
|--------------------------|-------------------------------------------------------------|
| Open Orders              | Order Commodities                                           |
| Order Inquiry            | View Commodity Orders                                       |
| Extended Storage Request | Request Commodities be moved from Order to Extended Storage |
| Shipping Inquiry         | View Commodity Shipments                                    |
| Shipment OS&D Reporting  | Report on Shipment Overages, Shortages & Damages            |
|                          |                                                             |

< Back

# 4. Click on Order Inquiry

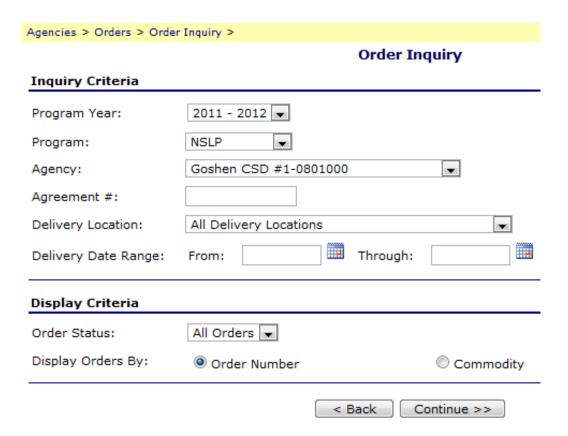

#### 5. Click Continue

Order Status:

All Orders

#### Orders

Delivery Date Range

N/A

| Order | Number   | Delivery Location             | Delivery Period        | Order Status |
|-------|----------|-------------------------------|------------------------|--------------|
| 1368  | Activity | Trail Elementary              | 9/1/2011 - 9/30/2011   | Shipped      |
| 1369  | Activity | Torrington Middle School      | 9/1/2011 - 9/30/2011   | Shipped      |
| 1370  | Activity | Southeast Elementary          | 9/1/2011 - 9/30/2011   | Shipped      |
| 1371  | Activity | Lingle-Ft. Laramie Elementary | 9/1/2011 - 9/30/2011   | Shipped      |
| 1458  | Activity | Southeast Elementary          | 10/1/2011 - 10/31/2011 | Deleted      |
| 1465  | Activity | Lingle-Ft. Laramie Elementary | 10/1/2011 - 10/31/2011 | Open         |
| 1466  | Activity | Southeast Elementary          | 10/1/2011 - 10/31/2011 | Open         |
| 1467  | Activity | Torrington Middle School      | 10/1/2011 - 10/31/2011 | Open         |
| 1468  | Activity | Trail Elementary              | 10/1/2011 - 10/31/2011 | Open         |

< Back

6. As you can see in this example, Goshen has multiple drop sites and two delivery periods they can look at right now. Click on any of the blue *Order Numbers* and you can see what is going to be delivered or what was supposed to have been delivered. The example below appears when you click on the first order number *1368*. You can print this screen to have a paper copy of your order or you can look at it here anytime.

Agency: Goshen CSD #1

Agreement #: 0801000

Order#: 136

1368

Warehouse: Shamrock Foods
Deliver To: Trail Elementary

Trail Elementary 1601 East M Street Torrington, WY 82240-8240 Order Status: Delivery Period:

Shipped 9/1/2011 - 9/30/2011

 Date Entered:
 7/29/2011

 Entered by:
 aeller

 Date Processed:
 9/2/2011

**Bonus Commodities** 

| Item                                   | Description | Pack Size | Admin<br>Total | Processing Total Order Qty | Ship Qty | Estimated S&H |  |  |  |
|----------------------------------------|-------------|-----------|----------------|----------------------------|----------|---------------|--|--|--|
| There are no commodities in this list. |             |           |                |                            |          |               |  |  |  |

#### **Entitlement Commodities**

| Item               | Description                   | Pack Si    |                | Processing<br>Total | Order<br>Qty | Ship<br>Qty | Estimated<br>S&H |
|--------------------|-------------------------------|------------|----------------|---------------------|--------------|-------------|------------------|
| 100003             | Cheddar Shredded Yellow Frz   | 6/5 LB     | \$0.00         | \$0.00              | 13           | 13          | \$0.00           |
| 100021             | Mozzarella, LMPS Shredded Frz | 30 LB      | \$0.00         | \$0.00              | 4            | 4           | \$0.00           |
|                    |                               | Totals     | \$0.00         | \$0.00              | 17           | 17          | \$0.00           |
|                    | G                             | rand Total | \$0.00         | \$0.00              | 17           | 17          | \$0.00           |
| Created By: aeller |                               | Modi       | ìed By: rgreei | nlee On: 9/20/      | 2011 10:3    | 0:31 AM     |                  |

< Back

7. Keep clicking the *Back* buttons until you get back to the main menu.

# **Chapter 5 – Viewing Commodity Allocations**

- 1. Log in to the system
- 2. Click on Agencies

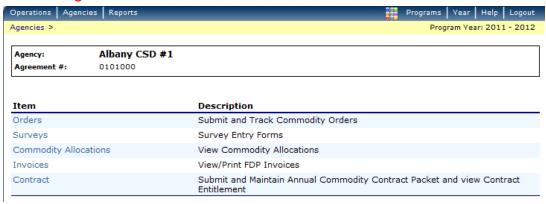

3. Click on Commodity Allocations

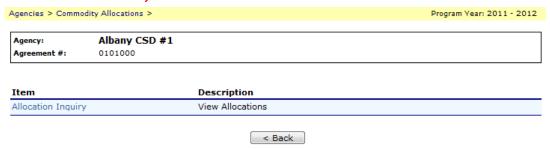

4. Click on the blue Allocation Inquiry

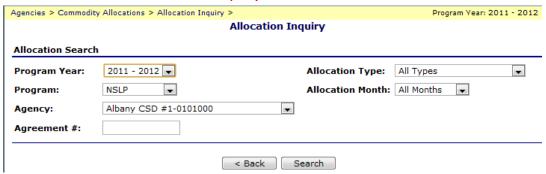

5. Click Search

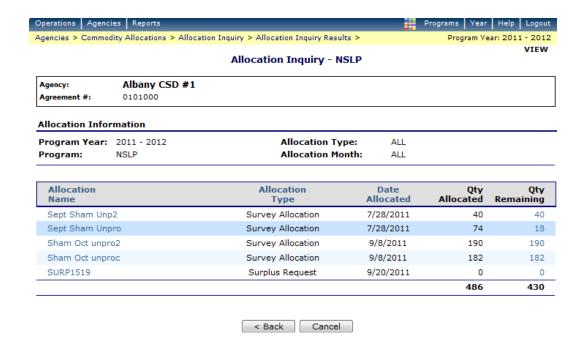

6. Click on any of the *Allocation Names* in Blue to see what was allocated.

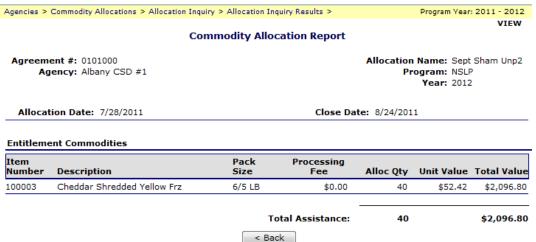

7. The reason to look at these is to see what items you are potentially losing. In this example, we are currently ordering for October delivery. You can look at the September Allocations because anything you didn't order for September or don't order for October delivery is going to be released and put into Surplus Inventory. If you are ordering for October delivery and have lost track of what you need to take from September Allocations, you can look at the September allocations on the above screen to find out. In this example, Albany 1 may lose their 40 cases of cheese if not ordered for October delivery and their Remaining Entitlement will increase by \$2096.80 once those cases are put into Surplus. As you know, trying to utilize Remaining Entitlement balances throughout the school year can be a challenge.

# Chapter 6- Receipting in a Monthly Order

- 1. Log in to the system
- 2. Click on Agencies

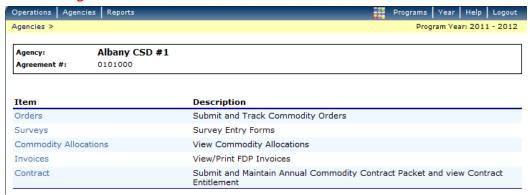

3. Click on Orders

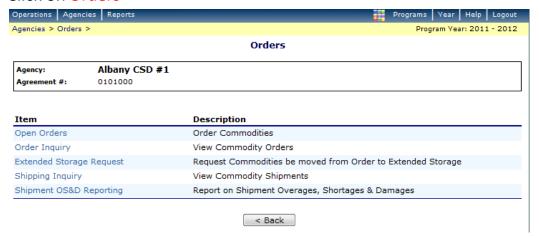

4. Click on Shipment OS&D Reporting

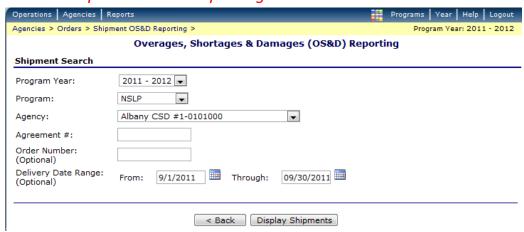

Fill in the *Month* for which you are receipting product and then Click *Display Shipments* 

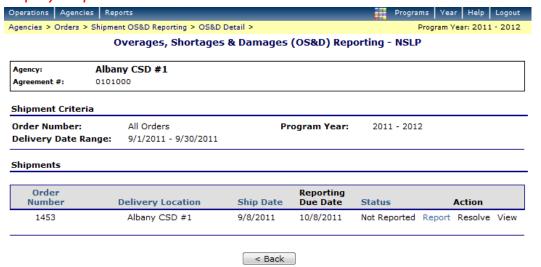

6. Click on *Report* (in blue)

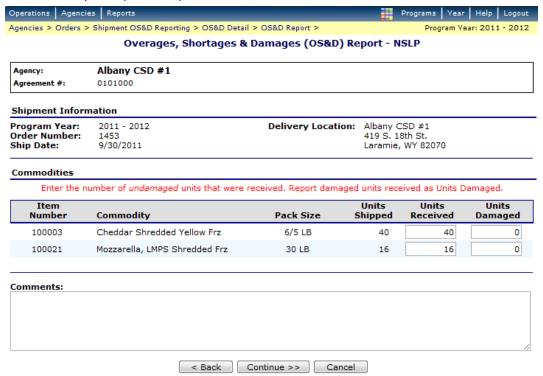

7. Fill in the *Units Received* and *Units Damaged*— if you received 40 and 2 were damaged, fill in 40 and 2. If you were supposed to get 40 but only received 38 and 2 were damaged, fill in 38 and 2. Fill out everything you received. If you received something that is not listed, put that item

information in the Comments section. Include item number, Commodity description and Units received and Damaged.

- 8. Click Continue
- 9. If everything is correct, click Submit Report

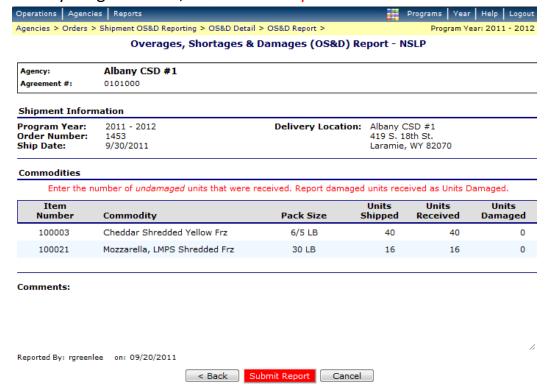

# Chapter 7 – Invoices

- 1. Log in to the system
- 2. Click on Agencies

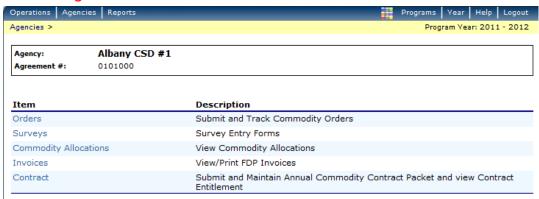

3. Click on Invoices

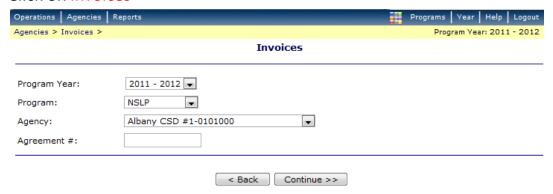

4. Click Continue.

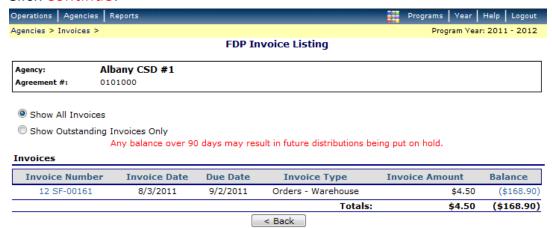

5. Click on the blue Invoice Number. (In this case 12 SF-00161)

a. A new window will open with the invoice showing. Make sure your internet is allowing "pop-ups" from the website.

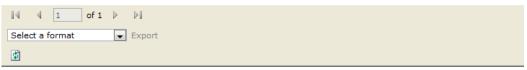

#### INVOICE

Wyoming Department Of Education Food Distribution Program (307) 777-6398

Invoice Date: 8/3/2011

Invoice No.: 12 SF-00161

6. At the top there is a drop down menu that says *Select a format*. Click the *down arrow* next to it and select *Acrobat (PDF) file*. Then click *Export*.

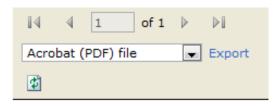

7. The invoice will then open using Adobe Acrobat (downloaded for free off the internet if you don't have the software on your computer) and you can print your invoice.

#### INVOICE

Wyoming Department Of Education Food Distribution Program

(307) 777-6398

Invoice No.: 12 SF-00161 Invoice Date: 8/3/2011

Division: Nutrition Programs Consultant

Shipped Via: WAREHOUSE

Batch No.: 13

Vendor # 0101000

Bill To:

Remit To:

Albany CSD #1 Ed Goetz 1948 Grand Ave. Laramie, WY Wyoming Department Of Education Roxann R Greenlee 2300 Capital Ave., 2nd Floor Cheyenne, WY

| Item<br>Number Commodity |                           | Units | Total<br>Weight | Unit Admin<br>Fee | Unit<br>Processing<br>Fee | Unit<br>S & H<br>Fees | Total  |
|--------------------------|---------------------------|-------|-----------------|-------------------|---------------------------|-----------------------|--------|
| Order#                   | 1369 Ship Date 09/07/2011 |       |                 |                   |                           |                       |        |
| 100336                   | Spaghetti Sauce, Meatless | 30    | 1,380           | 0.0000            | 0.0000                    | 0.1500                | 4.50   |
|                          |                           |       |                 | T                 | otal Administrat          | ive Fees:             | 0.00   |
|                          |                           |       |                 |                   | Total Process             | ing Fees:             | 0.00   |
|                          |                           |       |                 |                   | Total S 8                 | k H Fees:             | 4.50   |
|                          |                           |       |                 |                   | Other Charge              | s/Credits:            | 0.00   |
|                          |                           |       |                 |                   | Curren                    | t Invoice:            | 4.50   |
|                          |                           |       |                 |                   | Credit                    | Balance:              | 0.00   |
|                          |                           |       |                 |                   | *Amo                      | unt Due:              | \$4.50 |

<sup>\*</sup> Payment will be past due after 9/2/2011.

<sup>\*</sup> Any balance older than 90 days may result in future distributions being put on hold.

<sup>\*</sup> If the AMOUNT DUE is a credit, the credit amount will be deducted from your next invoice.

<sup>\*</sup> Please write the Invoice Number on remittance to assure correct accounting.

#### Chapter 8 - Changing your Password

- 1. This feature is to change your password if you feel your password has been compromised or if you just don't like your password. If you have forgotten your password or are locked out of the system, you will need to contact someone at the state to reset your password for you. This feature only works once you are already logged in.
- 2. Log in to the system
- 3. Click on Security

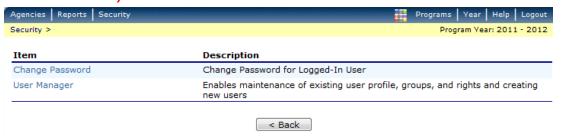

4. Click on Change Password

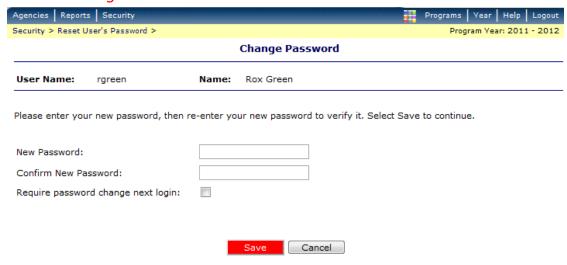

5. Type a new password in both fields. A password must be 8 characters long and have a combination of letters and numbers. Click *Save*.

1. Along the top blue bar click on Reports

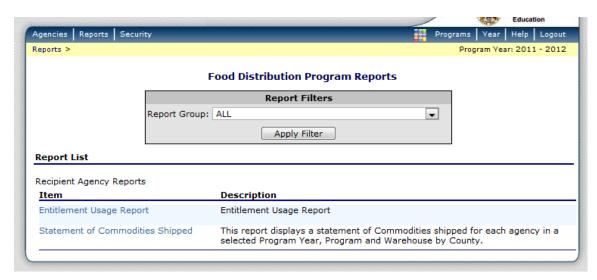

- 2. To see your entitlement usage throughout the year, Click on *Entitlement Usage Report*
- 3. Report will default to your district/school unless your user account is linked to more than one school. Click *Create Report*

#### **Agency Entitlement Usage Report Parameters**

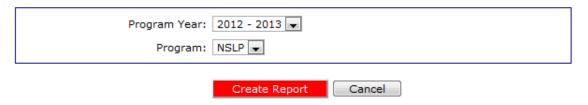

4. You can change the year to see how much entitlement was utilized for the prior year or keep it as the current year and see how much entitlement has been utilized to date.

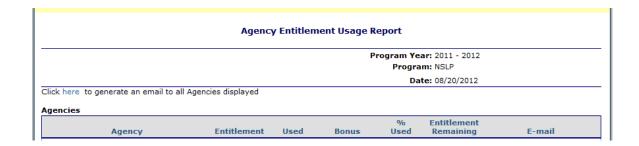

5. To see the total value of food received, Click on *Statement of Commodities*Shipped

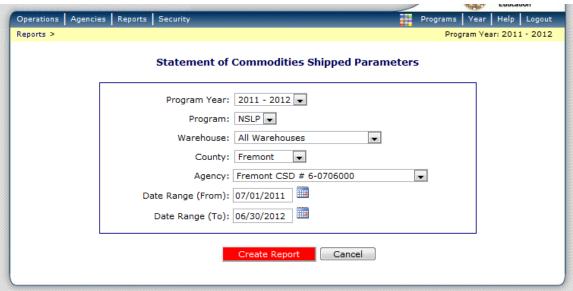

6. Change the parameters to the Program Year you want or use the Date Range to get specific month(s). The Agency should default to your agency unless you have more than one agency linked to your user account. Click *Create Report*. You will get a pop up window so make sure your computer is allowing pop ups.

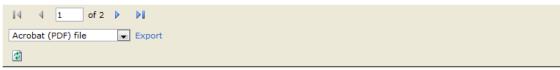

# Statement of Commodities Shipped

Wyoming Department Of Education Food Distribution Program

7. Use the drop down menu by *Select a Format* and Click on *Acrobat (PDF) File* and then Click *Export*. The PDF will either open or prompt you to save to your computer. You can then view or print this report to see the total Value of USDA Foods Received.

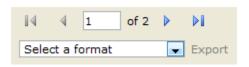